## **Family Web – Parent Web Help Sheet**

This help sheet explains how to log into the North Yarmouth Academy Family Web, a new section of our website where homework assignments, class information, directory information, calendars, lunch menus, and official school forms are available.

For your initial login, you will create an account using the email address that you have provided to the school (the address where you receive Mr. Jackson's Update each week). Please begin the process with Step #1 below. Once created, logging into the system is as simple as clicking "Parents" in the top menu, the "Family Web" button, and entering your password.

**1. In your web browser, navigate to the NYA home page at** [www.nya.org,](http://www.nya.org/) click "Parent" in the top menu and then click "Family Web" to login.

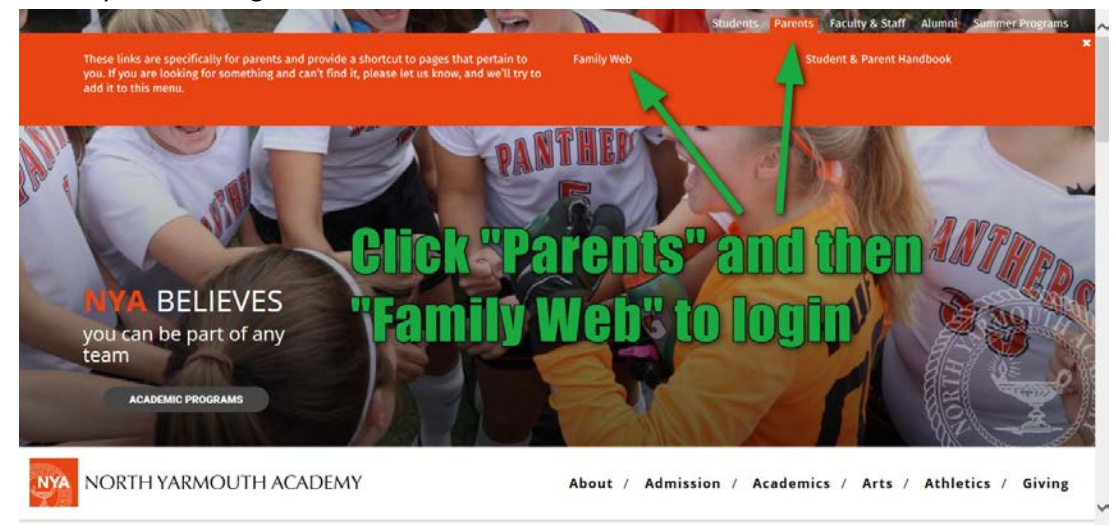

**2. On the login screen, find the box shown below.** For first time logins, click on the link that says "Create New ParentsWeb Account". If you have already created your account, enter your user name and password and click "Parent" to enter the Family Web system and skip to the bottom of this help sheet to see features of the Family Web.

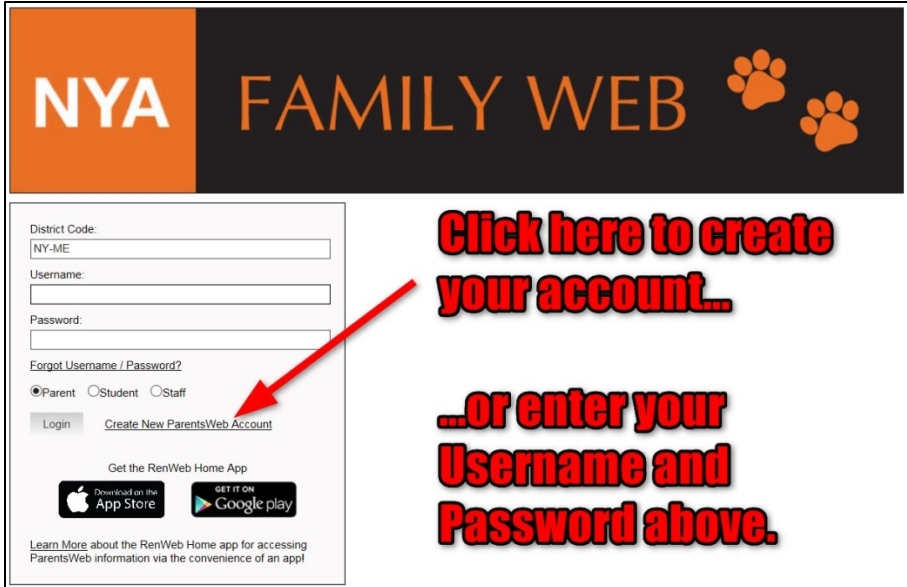

**3. A new tab will open in your browser.** You must register with the email address that you have submitted to the school for contact purposes. Type that email address into the box and then click "Create Account" below the box. If you have any problems with the email, please call or email **Carol Harris** in the Main Office at 846 9051 or [charris@nya.org.](mailto:charris@nya.org)

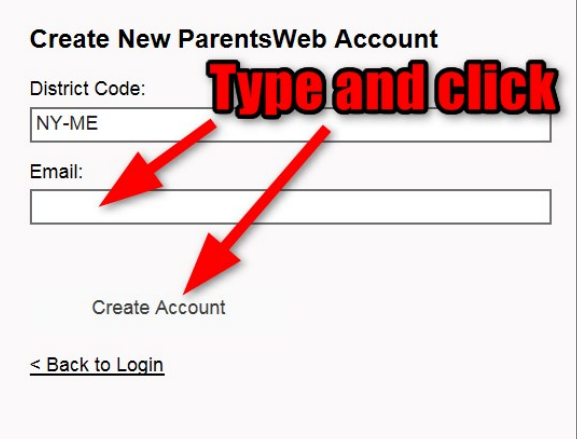

**4. Check your email for a message from RenWeb Customer Support** to confirm your account. The email from Renweb will include a link that says "Click to create your ParentsWeb login". This link will only be active for six hours. The link will open a new browser window (shown below) where you **can create your new user name and password.** The password must have six or more characters and have at least one number.

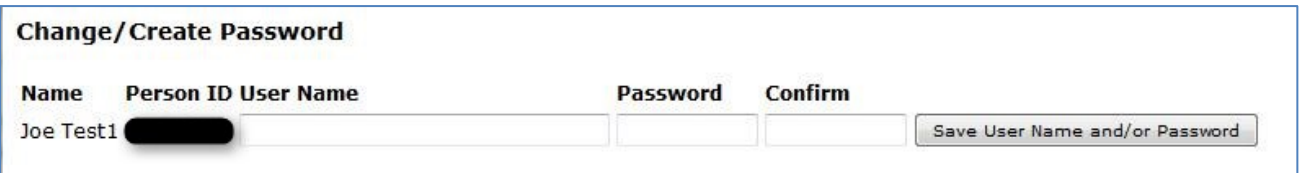

After you click "Save User Name and/or Password", this webpage does not show any obvious change. In a different window, navigate back to Login page [\(https://ny-me.client.renweb.com/pw/\)](https://ny-me.client.renweb.com/pw/) and log in with your new password.

## **Features of Family Web**

When you arrive at the NYA Family Web page, you will be greeted with information in three columns: recent announcements, events scheduled for today/tomorrow, and the daily school calendar. Family Web features three areas of information listed in the sidebar on the left side of your browser.

- **School Information** includes the home screen, the NYA events calendar, a student directory sortable by various groups, and electronic school information forms
- **Student Information –** includes the student's schedule, homework assignments, class information, and the lunch menu
- **Family Information –** includes submitted contact information for family members and the change username and password options

**IMPORTANT NOTE:** Parents can choose what information they share publicly in the student directory. Please select the "School Information" category on the left, and then select "Web Forms". In the list that appears at the right, select "Custodial Parent Information". See the example below.

Use this form to add or change your individual contact information. Please note that there may be a delay of one business day for changes to take effect. By default, the NYA directory will include:

- Parent(s) name
- Household address
- Home phone
- Parent email
- Parent cell phone

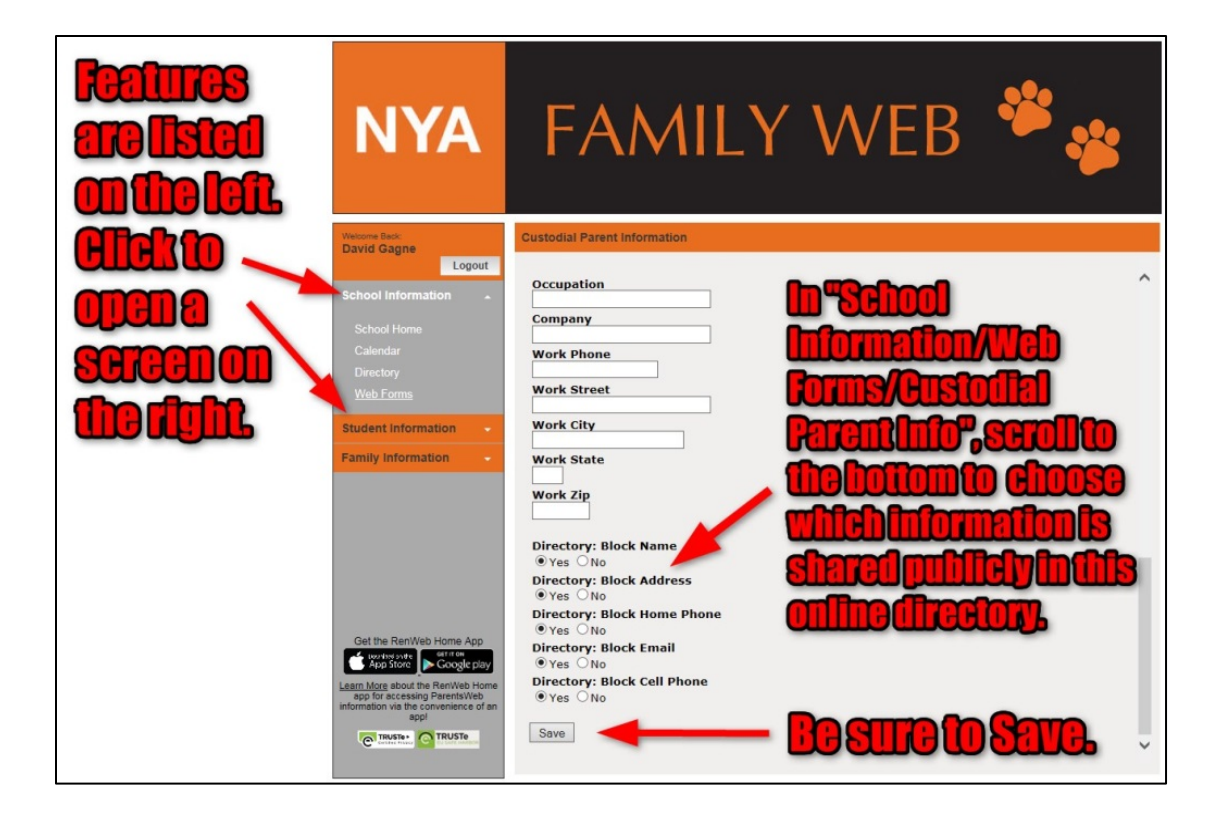